# 師資職前課程管理平台 學校端操作手冊 (專門課程、國小加註專長)

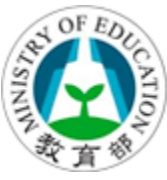

### 師資職前課程管理平台

主辦單位:教育部 委辦單位:國立清華大學 計算機與通訊中心 30013 新竹市光復路二段 101 號

機密等級:公開 版本:V2.0 文件編號:TEC-02-002 生效日期:2020 年 3 月 02 日

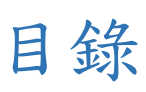

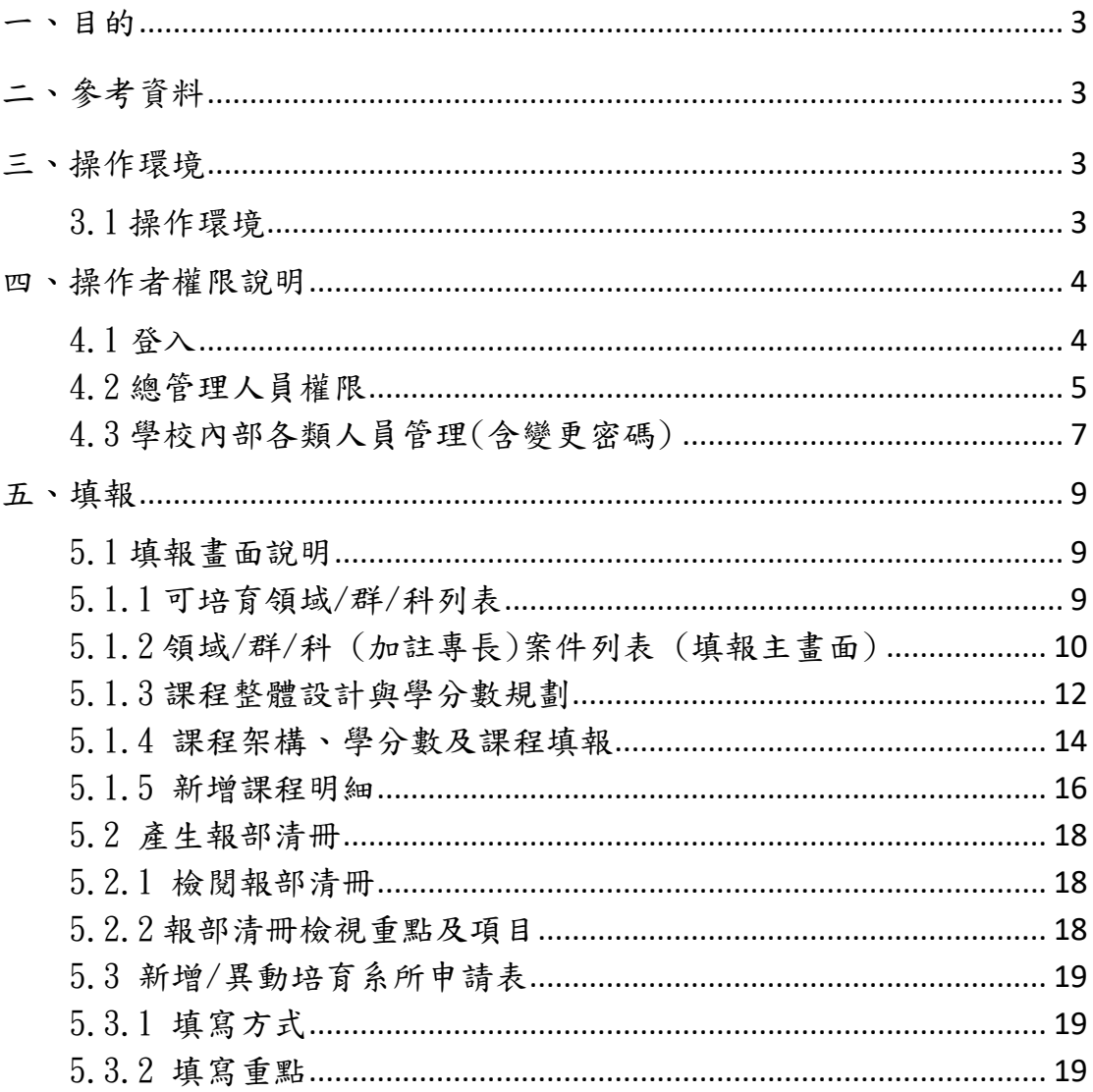

### <span id="page-2-0"></span>一、目的

本文件說明師資職前課程管理平臺學校端,關於專門課程、國小加註專長各項作 業之操作程序。

# <span id="page-2-1"></span>二、參考資料

<span id="page-2-2"></span>本平台相關資訊可至 <https://tec.nthu.edu.tw/>首頁公告中下載。

## 三、操作環境

<span id="page-2-3"></span>3.1 操作環境

- 一般個人電腦或筆記型電腦,建議使用解析度高於 1280 x 1024 的螢幕以顯示完整的畫面資訊。
- 建議使用 Google Chrome 瀏覽器 70.0. x 以上版本
- Internet Explorer 11 / Edge
- 請勿設定相容性檢視。

<span id="page-3-1"></span><span id="page-3-0"></span>4.1 登入

請進入本平臺首頁(https://tec.nthu.edu.tw/),點選右上方連結 登入。

登入時選擇學校(依教育部統計處代碼排序)、帳號、密碼及圖形驗證 碼,即可登入。

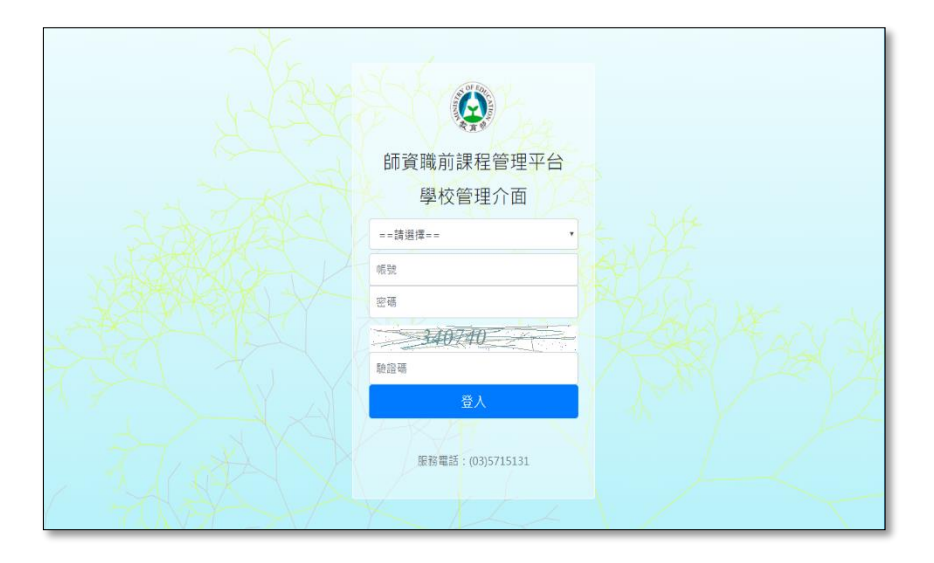

成功登入後,首頁畫面如下圖,請依需求點選填寫課程(以左方選單為主)

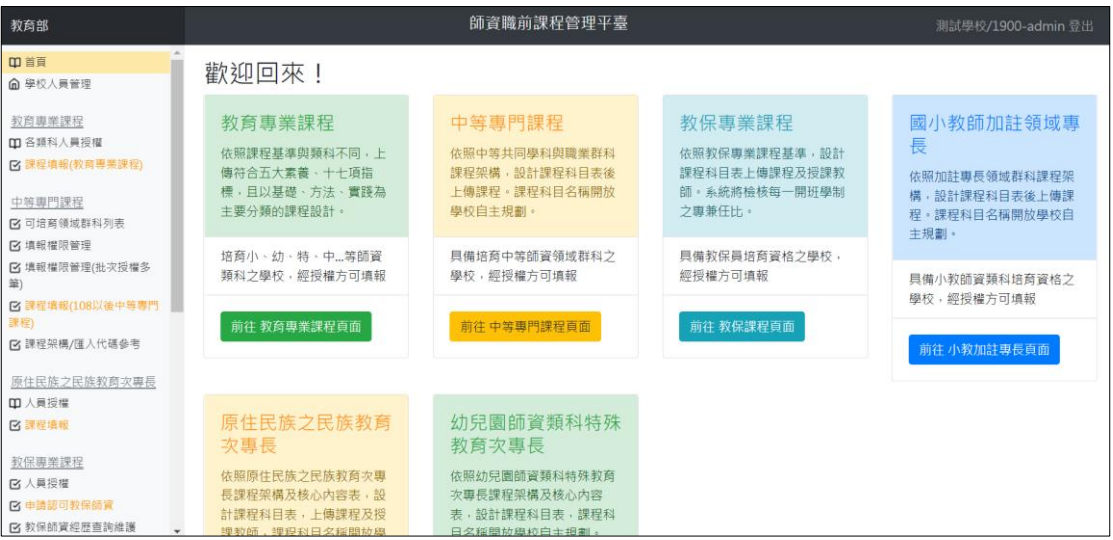

<span id="page-4-0"></span>4.2 總管理人員權限

4.2.1 總管理人員帳號預設為:學校代碼 + admin(如:0002-admin, 本帳號由平臺維運團隊開設,學校無法增刪)

- 4.2.2 各校總管理人員帳號,相關權限請審慎管理並列入交接。
- 4.2.3 總管理人員若遺忘密碼,請洽計畫營運團隊重設密碼。
- 4.2.4 學校管理人員操作步驟:
	- 4.2.4.1 登入系統之後點選左方主選單「學校人員管理」 (僅總管

理師有權限操作),會出現「學校管理人員維護」畫面,

點選「新增人員」可新增學校填報人員。

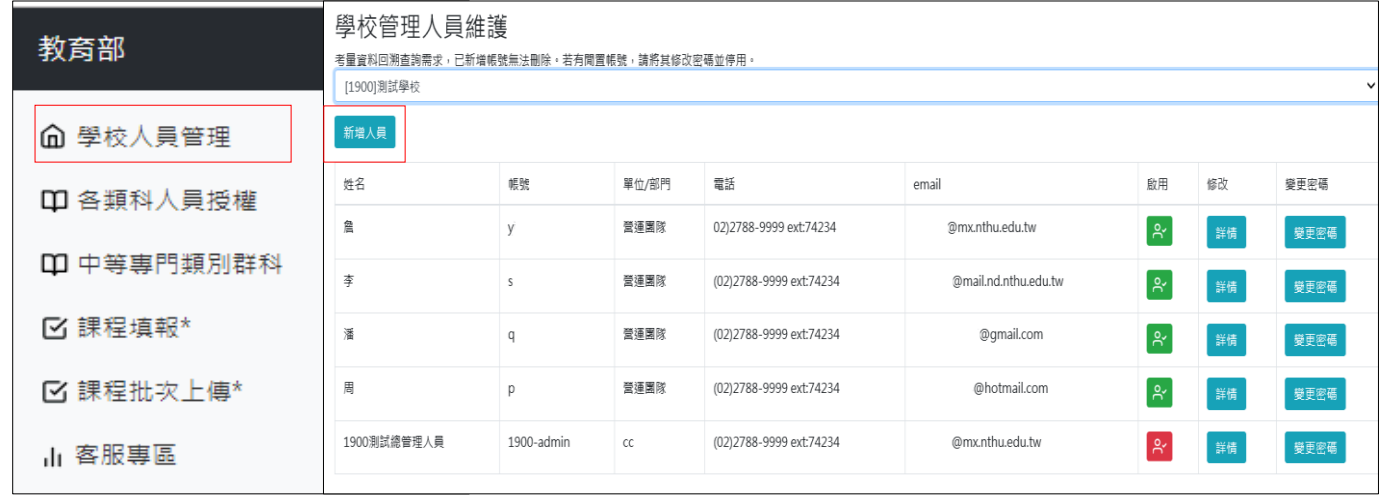

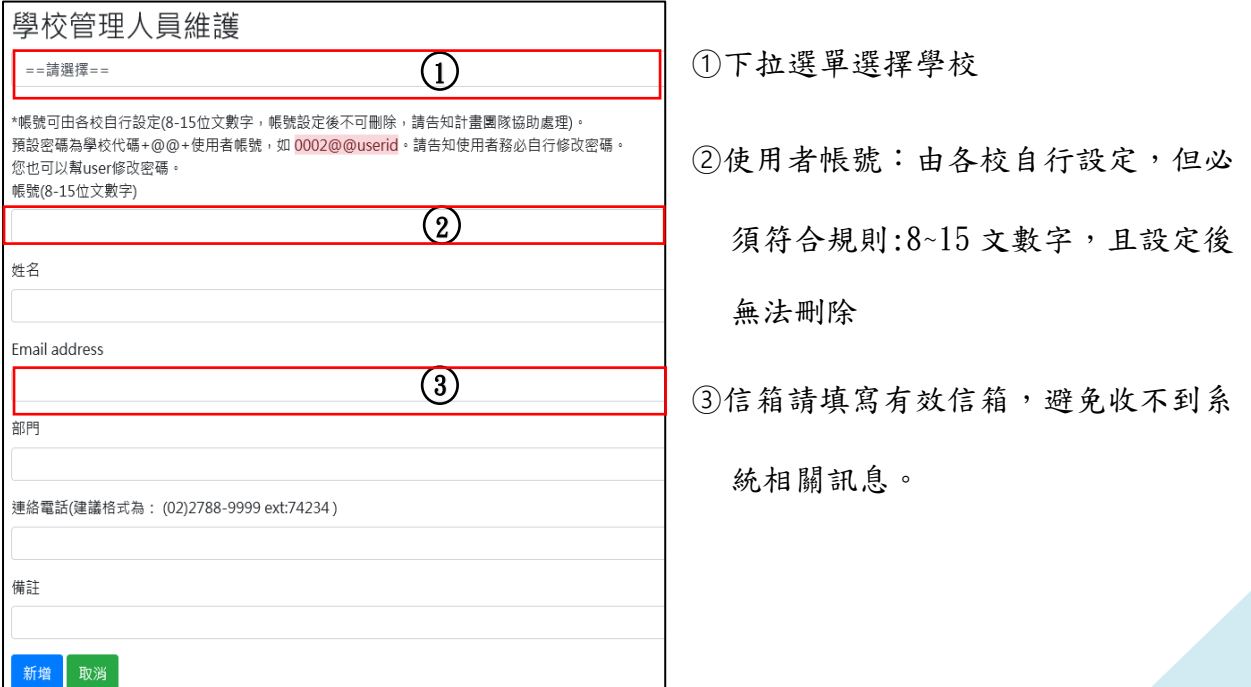

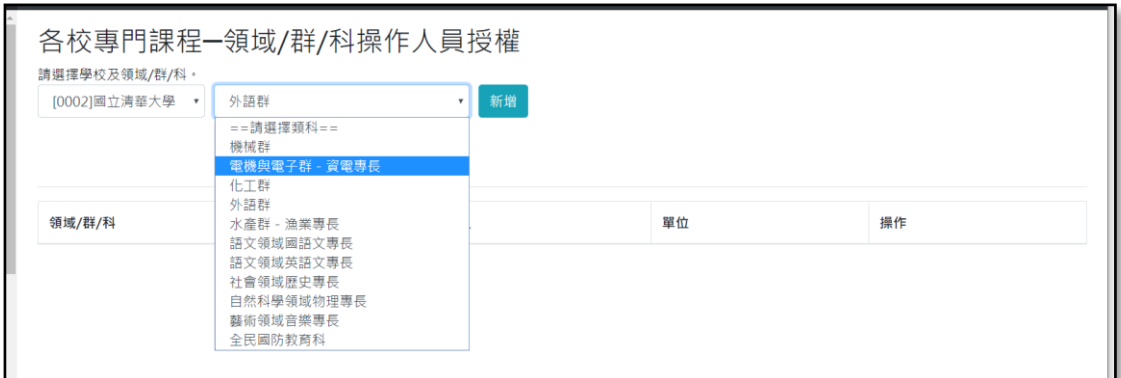

- 4.2.5 各類科人員授權操作:
	- 4.2.5.1.進入「領域群科操作人員授權」會先顯示該校所有群科有 授權之人員名單。
	- 4.2.5.2.選擇類別會自動切換到該群科之人員權限名單,選擇群科 後點選「新增」可針對該群科進行人員新增(如下圖)。
	- 4.2.5.3.依據學校管理人員名單已開立且權限為開啟之人員,會顯 示在下拉式選單中(若已有該類權限,或帳號已被停用 者,不會顯示在名單中)。
	- 4.2.5.4.若有人員離職,建議優先從「學校人員管理」頁面中關閉 權限。

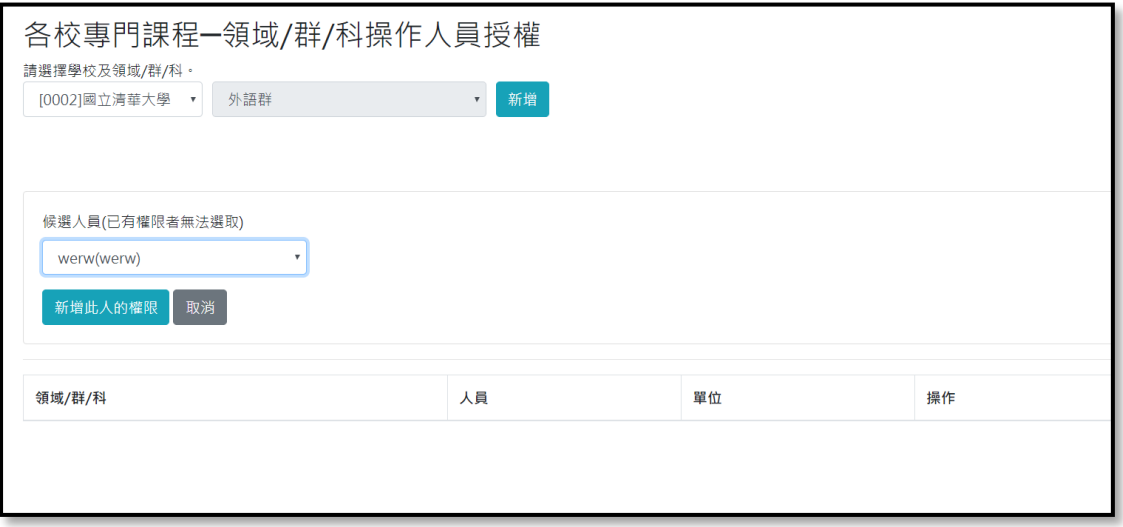

### <span id="page-6-0"></span>4.3 學校內部各類人員管理(含變更密碼)

4.3.1 忘記密碼(一般人員自行操作)

4.3.1.1 請自登入畫面下方點選忘記密碼

4.3.1.2 將資料完整輸入,且信箱必須與系統登記之信箱相符。

4.3.1.3 填寫完成點選「發送重設密碼信件」,在信箱會收到一份密 碼重新設定連結,重新設定完成即可。

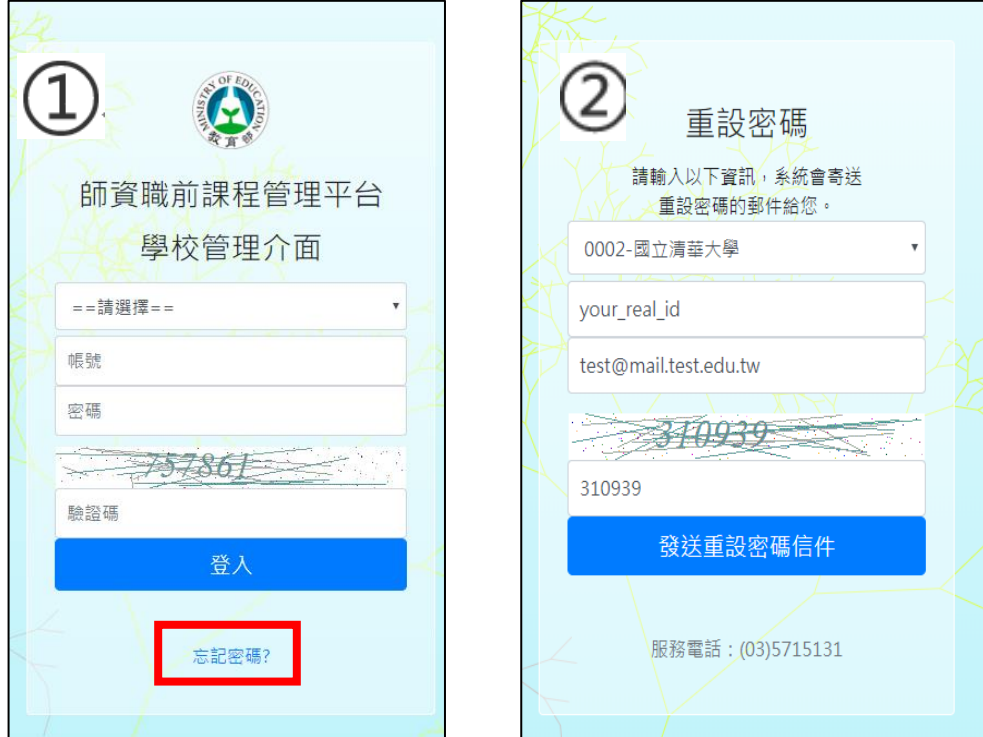

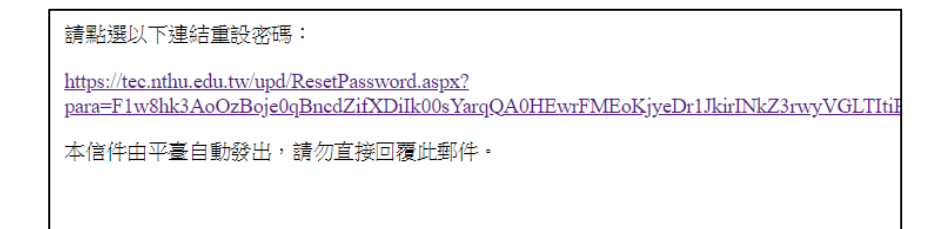

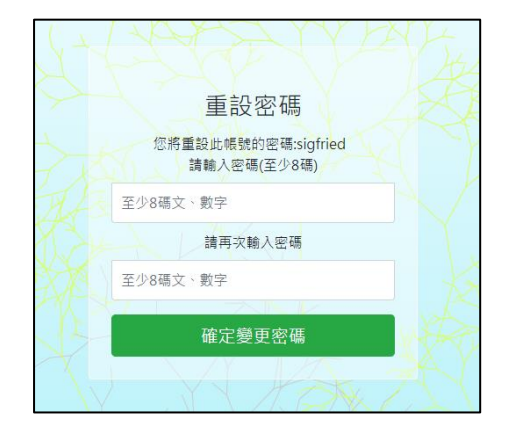

4.3.2 個人資料修改

4.3.2.1 可修改個人基本資訊。

4.3.2.2 請檢查信箱有效性,避免無法收到相關通知。

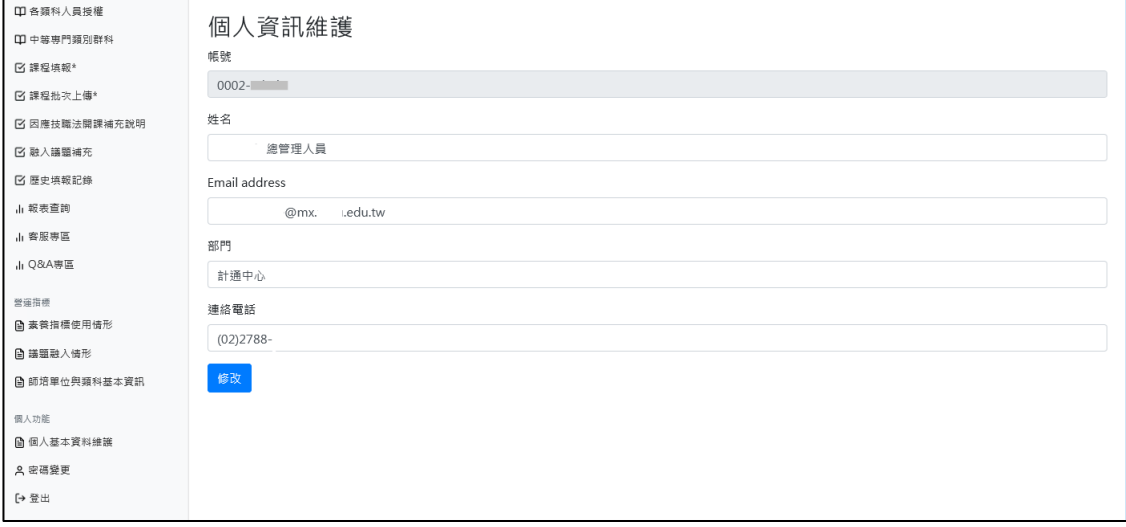

### <span id="page-8-0"></span>五、填報

<span id="page-8-1"></span>5.1 填報畫面說明

★ 在同一頁面內閒置超過 30 分鐘即自動登出,請注意操作時間

- <span id="page-8-2"></span>5.1.1 可培育領域/群/科列表
- 5.1.1.1 登入系統顯示各校所培育群科畫面,檢視授權貴校之領域、群、科 是否正確(如果清單有闕漏,或者是新增培育領域/群/科或加註專長, 請聯繫平臺團隊調整)

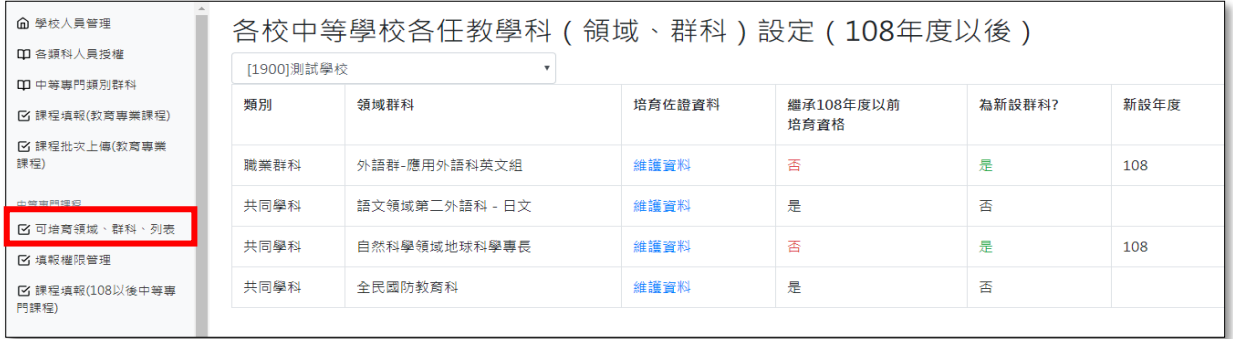

5.1.1.2 培育歷程佐證資料:若貴校是第一次填報此領域群科/加註專長,請 填寫該項目最近一次報部之完整核定公文文號,並上傳公文電子檔案。 系統將檢核此項目是否完成。檔案若包含多份文件時,請併成一份。

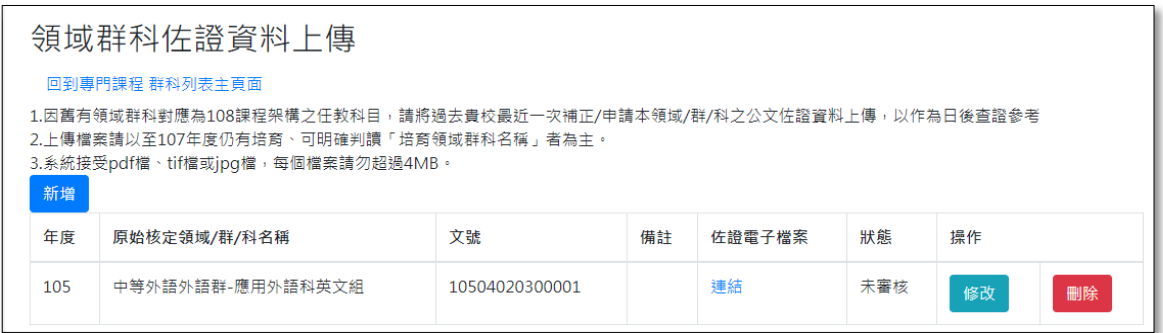

<span id="page-9-0"></span>5.1.2 領域/群/科 (加註專長)案件列表 (填報主畫面)

5.1.2.1 依據總管理人員開立權限顯示負責之領域/群/科 或加註專長。 (如負責機械群,僅顯示機械群;如未顯示您負責的領域/群/科 或加註專長,請聯繫貴校總管理人員協助開立權限)。

此處列出的是您經由系統管理人員授權之領域/群/科。 新設群科需由貴校總管理人員透過客服介面向計畫團隊申請、設定;報部文件需額外檢附資料依部定注意事項辦理。 搜尋:可用關鍵字過濾群科,點一下可清除搜尋條件:

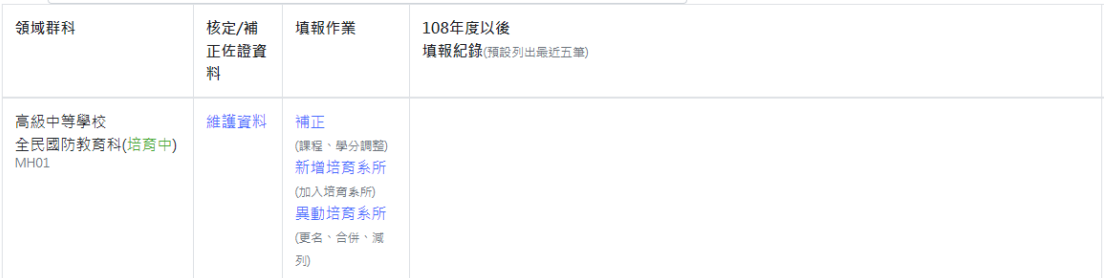

#### 小教加註專長:課程填報

此處列出的是您經由系統管理人員授權之領域/群/科。 

搜尋:可用關鍵字過濾群科,點一下可清除搜尋條件:

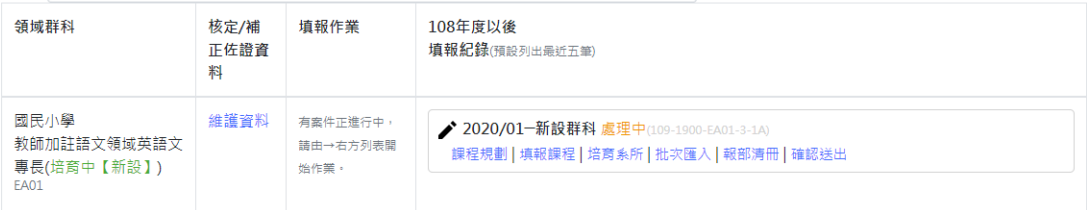

- 5.1.2.2 填報作業選項,隨領域群科狀態以及案件狀態而有不同
	- 若貴校首次培育群科,群科列表清單會顯示【新設】,請點選 初次填報

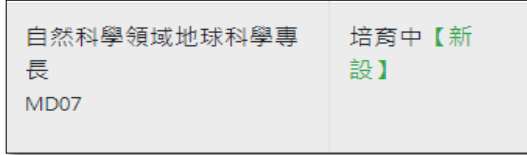

若是先前已核准培育的領域/群/科,會出現新增/異動培育系 所,或補正選項(請參酌 5.1.2.2 選項)

中等專門課程:課程填報

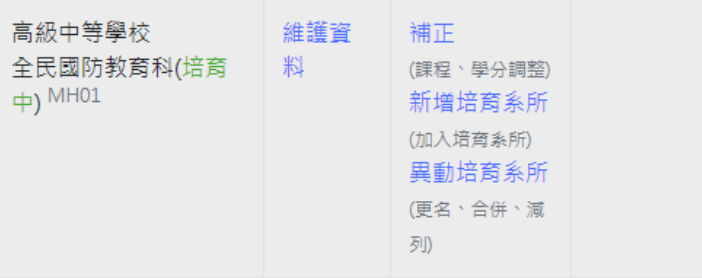

### ■ 若已有案件在填報中,右方將顯示該案件的詳細狀態與完整 選項

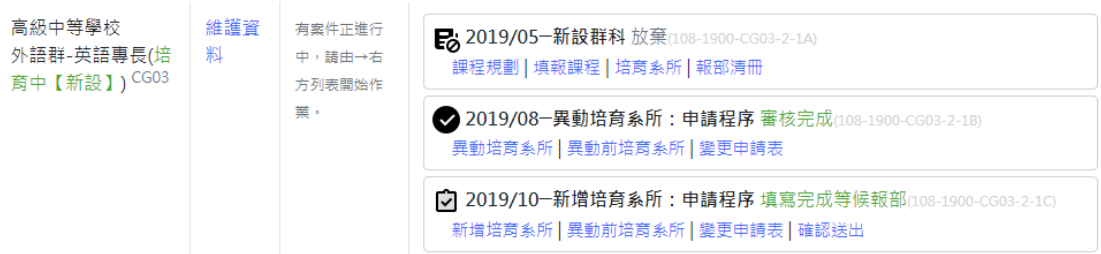

### 5.1.2.3 填報案件類別

- 5.1.2.3.1 新增群科(領域/群/科)初次填報:指初次申請新增 領域/群/科的第一次填報。
- 5.1.2.3.2 新增培育系所:指本領域群科已經填報過,欲新增 相關規劃/培育系所時。點選此選項需額外依照部 內規範之計畫書格式填報相關資料。109 年以後版 本,系統自動產生兩案,一案為新增培育系所申請, 一案為實際課程內容。
- 5.1.2.3.3 異動培育系所:指本領域群科已經填報過,欲更名、 減列、合併規劃/培育系所。109 年以後版本,建 議循序先完成異動培育系所。異動完成後再進行課 程補正。
- 5.1.2.3.4 補正:指本領域群科已經填報過,欲更動課程內容。 先前如有申請異動培育系所者經報部完成後,在之 後的補正案件,請將培育系所修正為異動後狀態。

<span id="page-11-0"></span>5.1.3 課程整體設計與學分數規劃

5.1.3.1 選妥填報案件類別後,系統會跳出對話方塊提示,點選 「前往下一步驟」開始規劃作業。

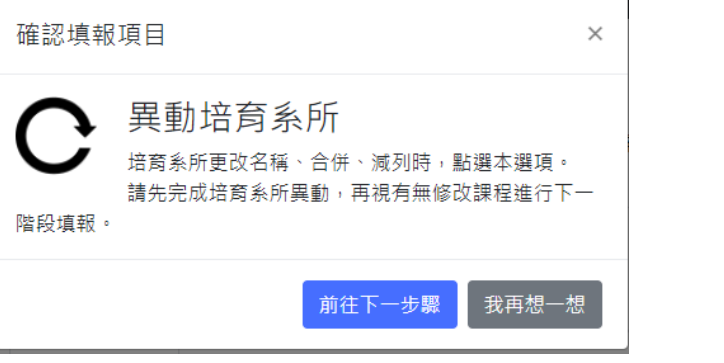

中等專門課程:課程學分數規劃:自然科學領域地球科學專長 回到主頁面

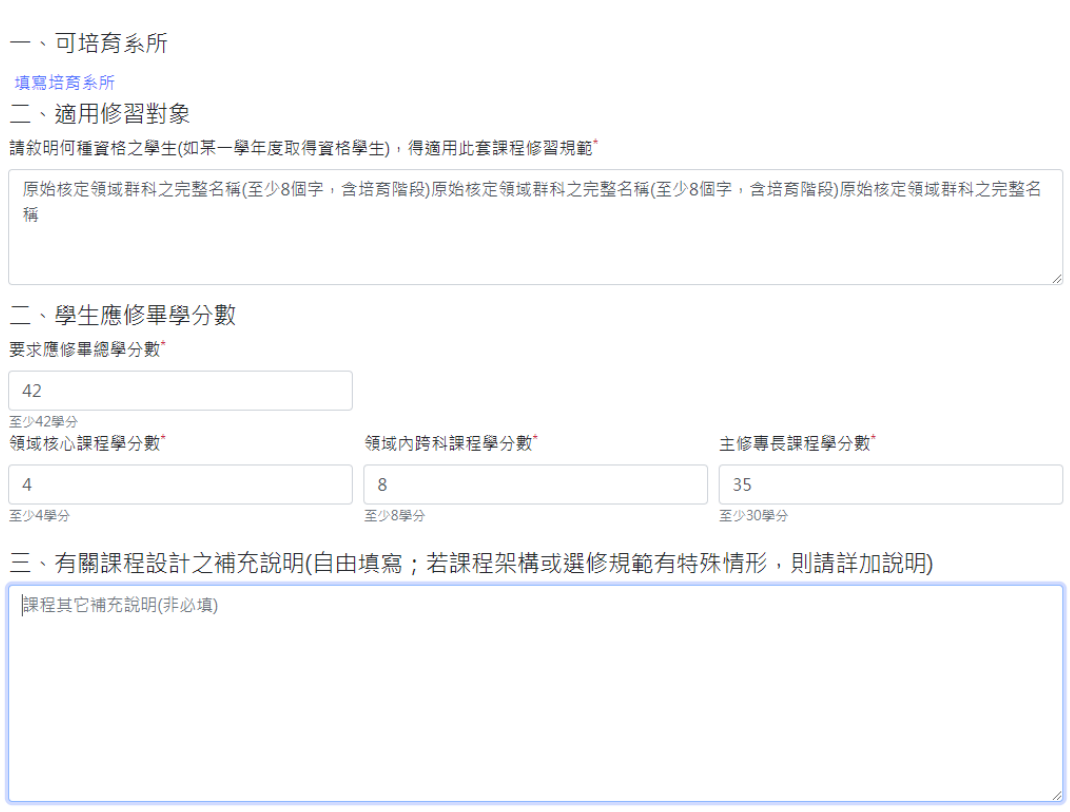

5.1.3.1 可培育系所:畫面如下(圖一),點選新增系所(圖二),請填寫 必填欄位。並請貴校上傳教育部最近一次核定公文(若為補正公 文,請連同核定公文一併上傳)。若填寫當下檔案尚未準備完成, 請於課程整體修改送出之前補上傳。

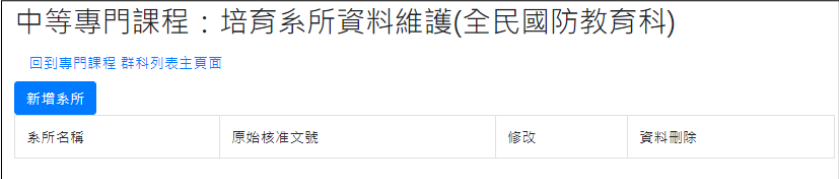

### (圖一)

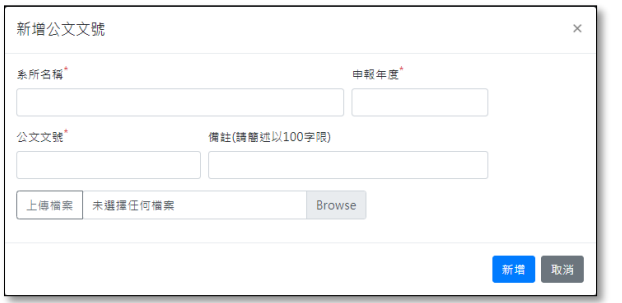

(圖二)

5.1.3.2 適用修習對象:依需求填寫,請簡述以 100 字為限

# 5.1.3.3 學生應修學分數:學分數應大於或等於基準規範最低學分數(依 據系統提示)。

- 5.1.3.4 若針對課程設計需要另外補充說明,請填寫於「三、課程設計 其他補充說明」。
- 5.1.3.5 針對佐證資料,請於最下方「四、課程業經校內相關會議之佐 證資料(以呈現最終結果為準,限 pdf 檔案」上傳 PDF 電子檔。

<span id="page-13-0"></span>5.1.4 課程架構、學分數及課程填報

點選課程規劃會依據點選類別出現不同次類別。

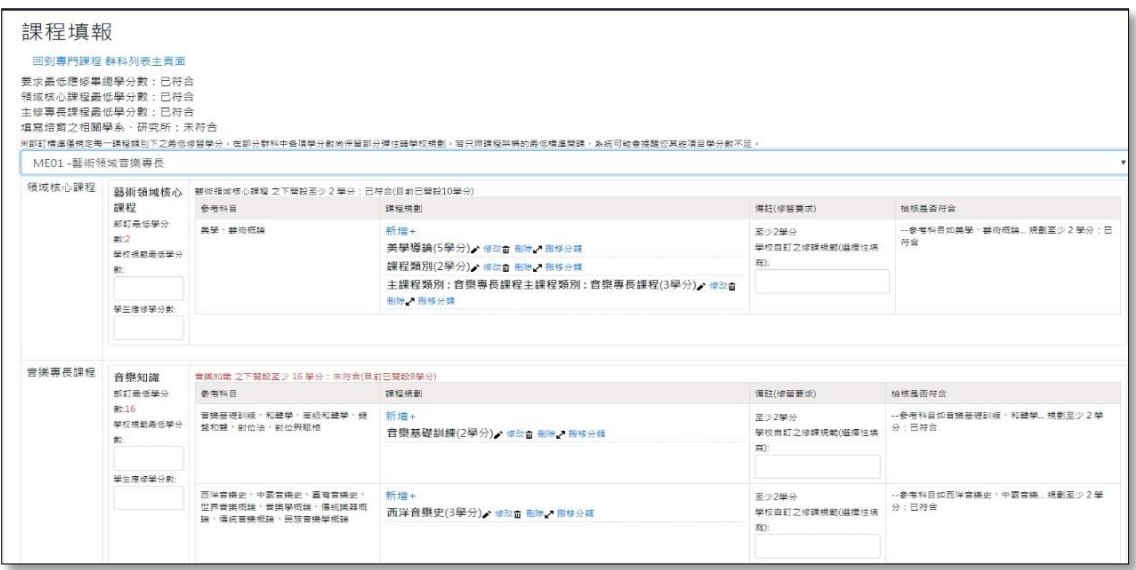

5.1.4.1 填入每一課程類別之學生應修學分數

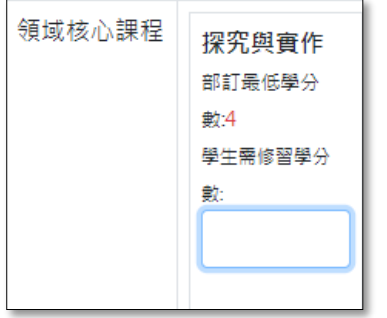

5.1.4.2 依據系統提式之課程框架及參考科目,選擇正確課程類別,點選 「新增」進入填寫課程明細頁面(參照 5.1.5)。備註欄之修習要

# 求係表達該小類課程之整體性修習規定,請不要與每一門課程的 修課要求重複填寫。課程後尚有修改/刪除及搬移分類選項。例如

若課程有錯置情形,可點選搬移,將課程移動到正確的課程類別。

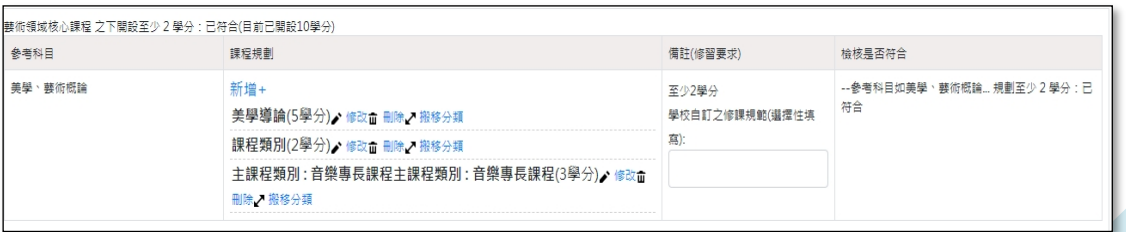

#### 5.1.4.3 系統檢核訊息:

依據每一領域/群/科或加註專長課程架構之學分數要求,系 統將提示核判訊息於課程填寫頁面

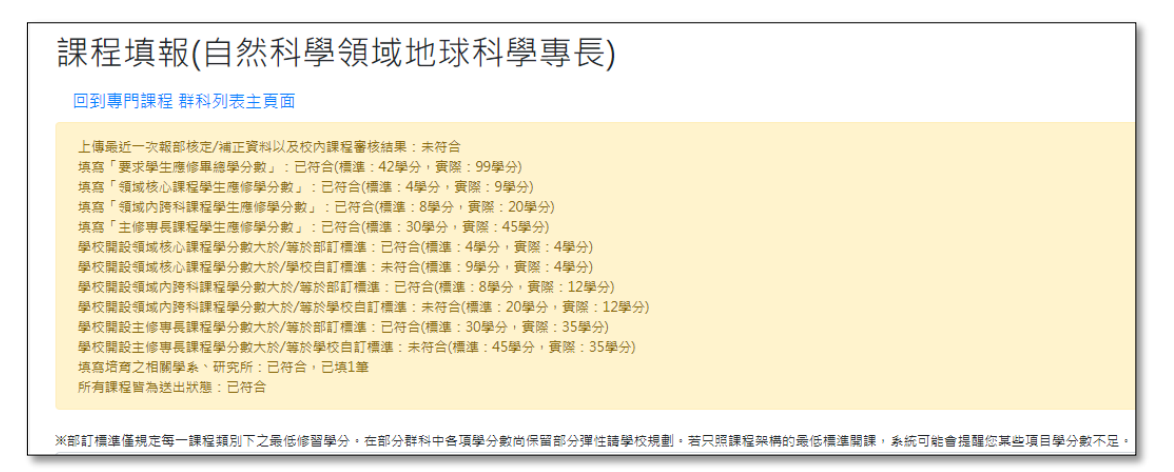

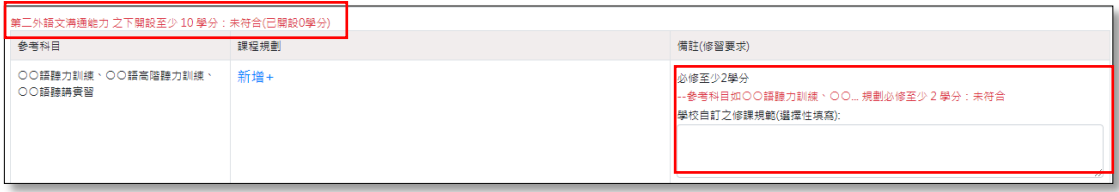

- <span id="page-15-0"></span>5.1.5 新增課程明細
	- 5.1.5.1 必填欄位:中文課程名稱、英文名、選修別、學分數、課程學 分分配、課程大綱、素養/指標/核心內容/融入議題。
	- 5.1.5.2 選修別在國小類科加註專長顯示為"必備"、"選備"。
	- 5.1.5.3 中文課程名稱、英文名、選修別、學分數,至少完成以上四項 欄位填寫完成才可暫存。
	- 5.1.5.4 先修課程預設為"無先修課程"。選擇「依所列科目」代表需 修完全部課程;若選擇「依所列科目(多選一) 」只要有一門 課符合即可;另外若非為課程可選擇「依說明」方式呈現。
	- 5.1.5.5 共同開課系所、組、學位學程或中心:課程非由培育科系開設, 而是由獨立專責單位開設時,本選項才填「有」。

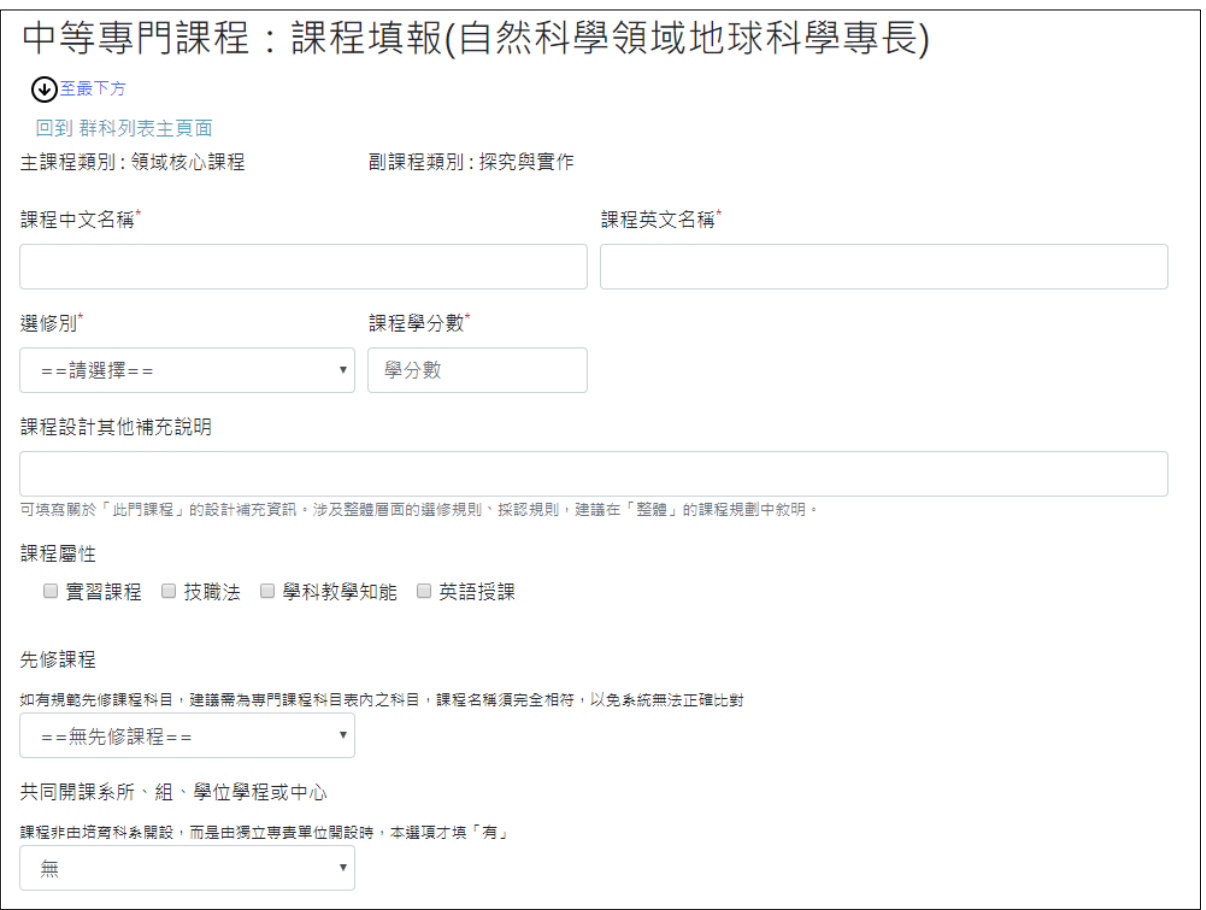

- 5.1.5.6 課程概述:主要填寫課程目標,故建議字數範圍 100-150 字左 右(系統彈性開放 30-256 字元);英文授課者至多可填寫到 512 字。
- 5.1.5.7 課程大綱:依據貴校設計填寫。

5.1.5.8 融入議題:依據貴校規定填寫(非必填項目)。

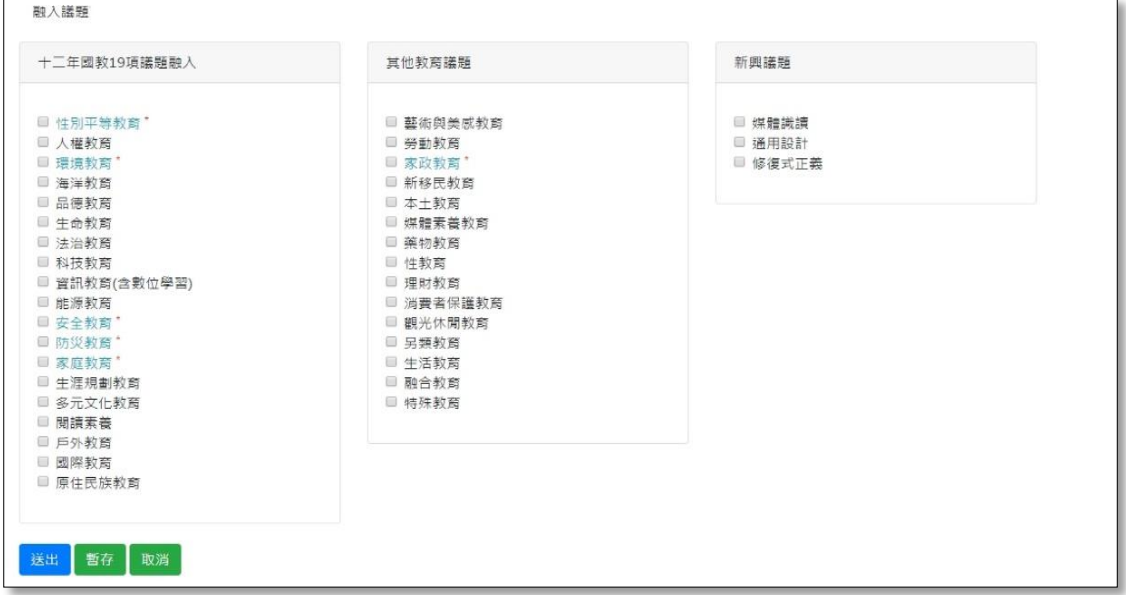

<span id="page-17-0"></span>5.2 產生報部清冊

<span id="page-17-1"></span>5.2.1 檢閱報部清冊

當學校課程已填寫完成。可點選報部清冊查看產出內容。

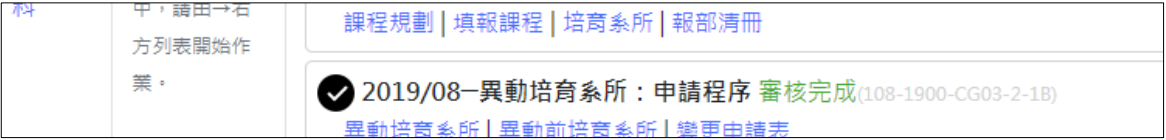

- <span id="page-17-2"></span>5.2.2 報部清冊檢視重點及項目
	- ⚫ 報部清冊首頁封面所列之檢核訊息
	- 專門課程學分表及課程規劃、課程相關規畫說明
	- ⚫ 課程融入議題列表
	- 先修課程規劃
	- 每一門課程之詳細資料(有多國語文時,請檢視課程大綱 正常顯示)

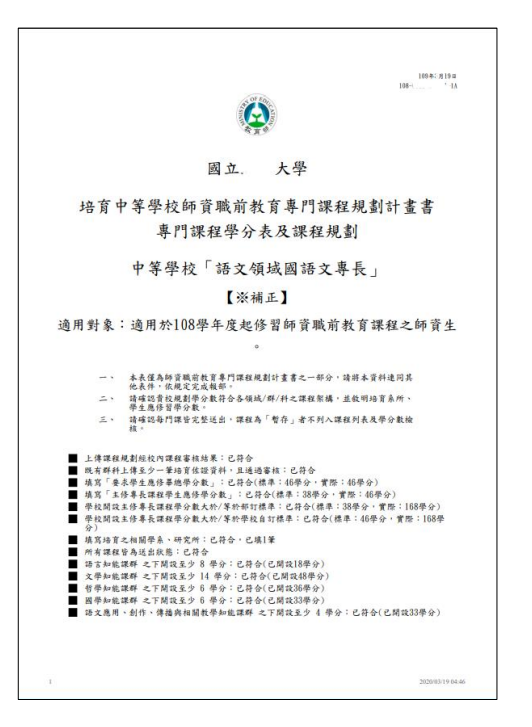

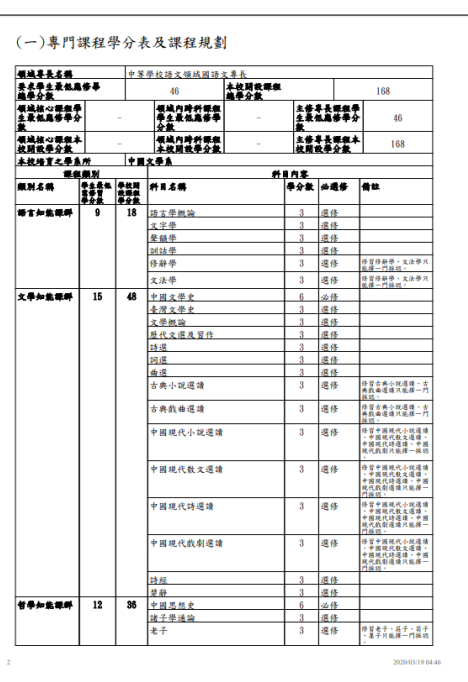

<span id="page-18-0"></span>5.3 新增/異動培育系所申請表

<span id="page-18-1"></span>5.3.1 填寫方式

當學校點選新增或異動培育系所時,系統會產生「申請程序」案 件。請依實際情形點選"新增培育系所"或"異動培育系所"。

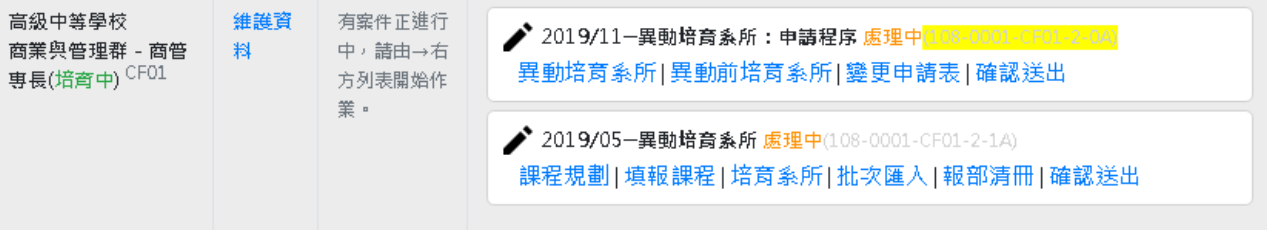

<span id="page-18-2"></span>5.3.2 填寫重點

請如提示畫面確認領域群科名稱正確,填寫變更或調整說明,並 填列異動之系所。並上傳相關新增/異動之核准公文或經校內會 議確認佐證資料電子檔。最後產出變更申請表。

中等專門課程異動培育系所

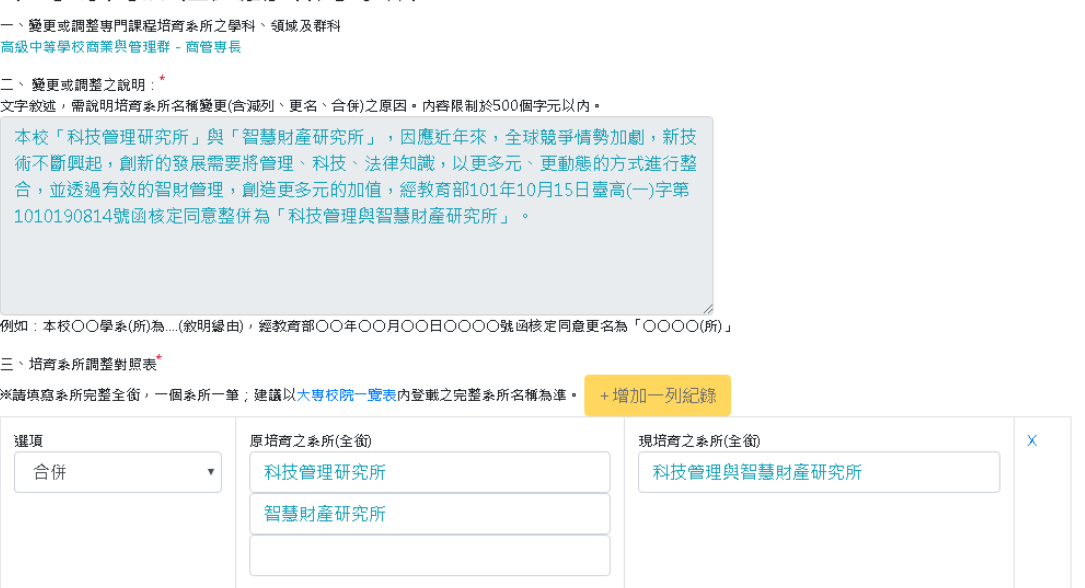

#### 師資職前教育專門課程培育系所變更說明表

申請學校:國立 大學

109年3月 日<br>108-0... 0A

- 一、變更或調整專門課程培育系所之學科、領域及群科:
	- 高級中等學校商業與管理群一商管專長

二、變更或調整之說明;

本校「科技管理研究所」與「智慧財產研究所」,因應近年來,全球競爭情勢加劇 , 新技術不斷興起, 創新的發展需要將管理、科技、法律知識, 以更多元、更動態 的方式進行整合,並透過有效的智財管理,創造更多元的加值,經教育部101年 10月15日臺高(一)字第10101 。 號函核定同意整併為「科技管理與智慧財產研究 所」。

三、培育系所調整對照表:

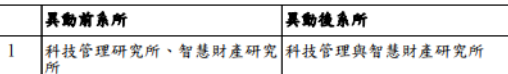

※現行培育系所:

 $\mathbf{r}$ 

- 企業管理學系、科技管理研究所、風險管理與保險學系、財政學系、財務管理學系 、國際經營與貿易學系、統計學系、智慧財產研究所、會計學系、經濟學系、資訊 管理學系
- 四、佐證資料(經教育部核定系所更名、合併之相關公文或其他資料);

■ 已上傳於課程平臺,另行印出作為附件一併報部

- 五、培育系所調整經校內行政程序審核資料(相關會議紀錄等); ■ 已上傳於課程平臺,另行印出作為附件一併報部
	-

2020/03/19 04:52